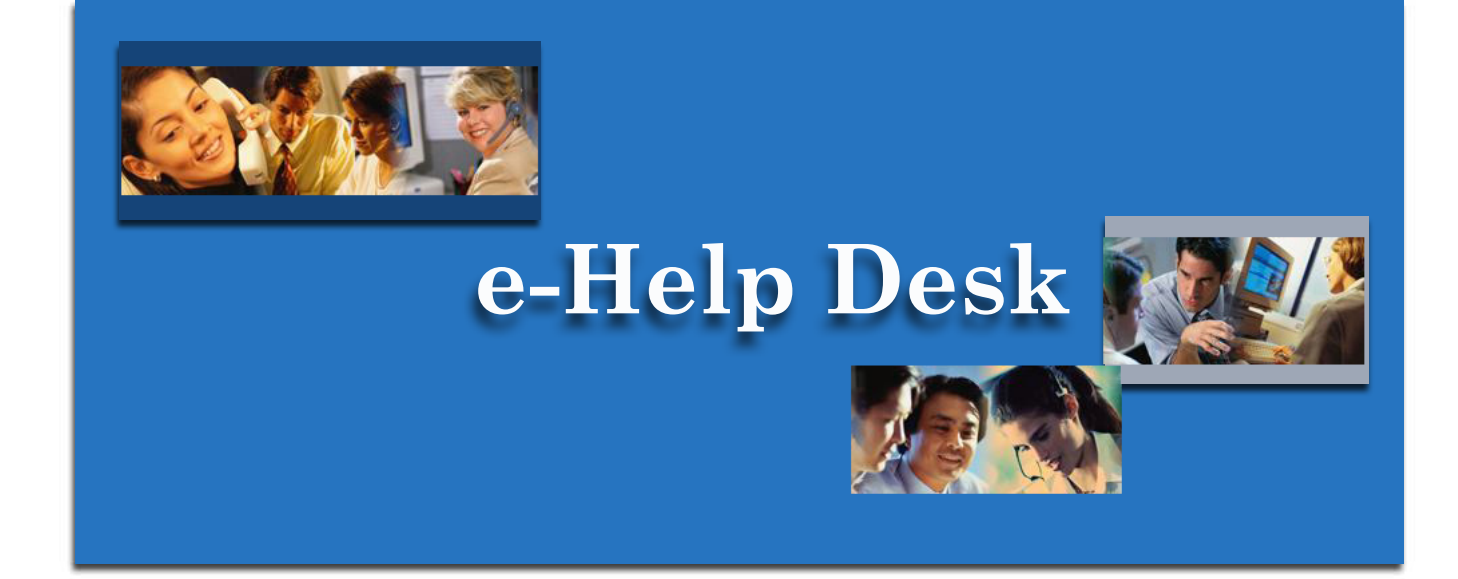

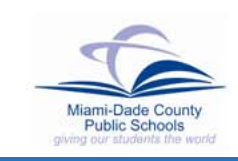

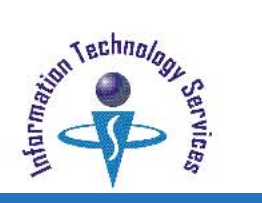

To assist users in the ever changing field of technology, Miami-Dade County Public Schools (MDCPS) and Information Technology Services (ITS) has developed an online service desk for MDCPS employees to acquire assistance. Through this Web site, users may search through a list of topics, view frequently asked questions, or ask a question and/or check on the response to the question. Additional live operator support is currently provided by telephone for all systems on the district's computer network and the e-Handbooks Web site is available as reference for published documentation of the computerized applications for MDCPS users.

## *Getting Started*

To access the e-Help Desk Web site, open the Microsoft Internet Explorer browser. From the Internet, on the [http://www.dadeschools.net](http://www2.dadeschools.net/index.htm) home page,

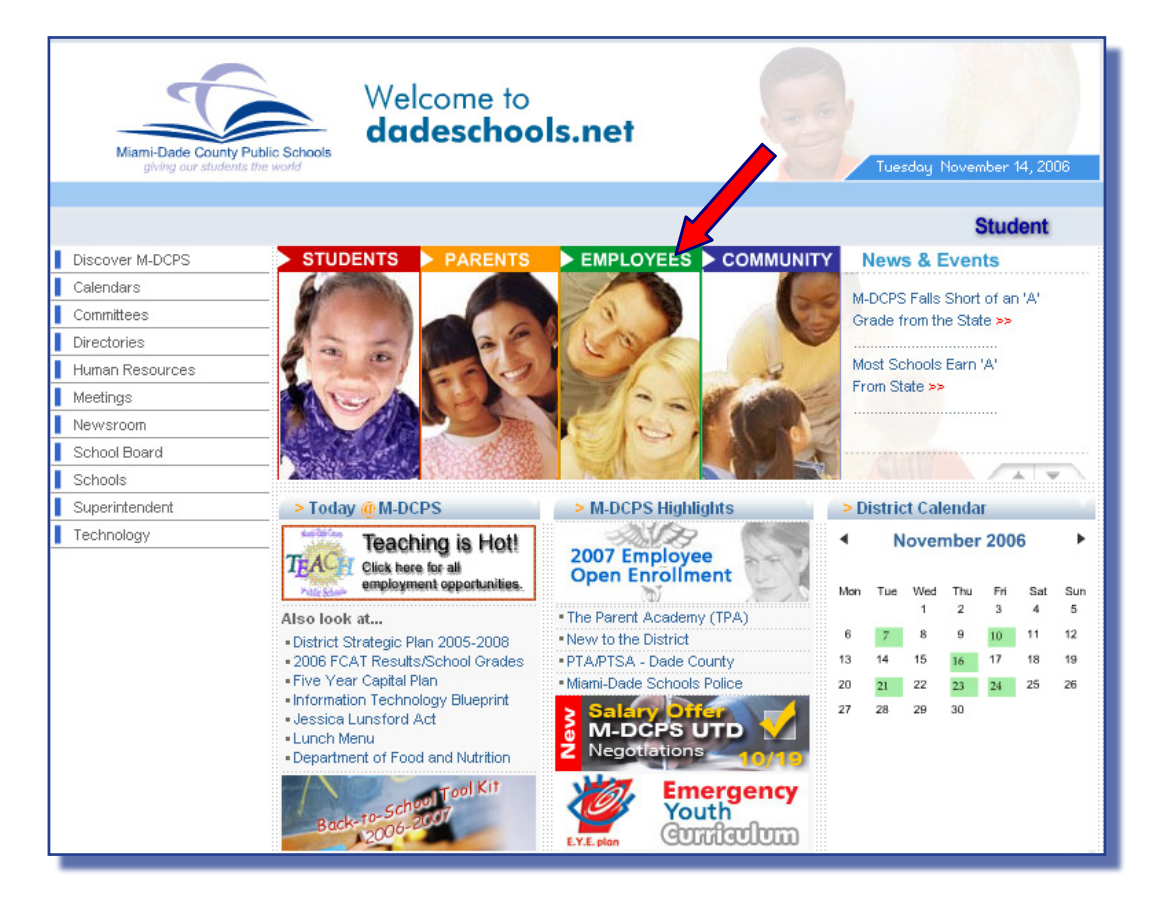

#### **Click** the **Employees** tab

The Employees Web site will be displayed.

On the Employees Web site, under Employee Toolbox,

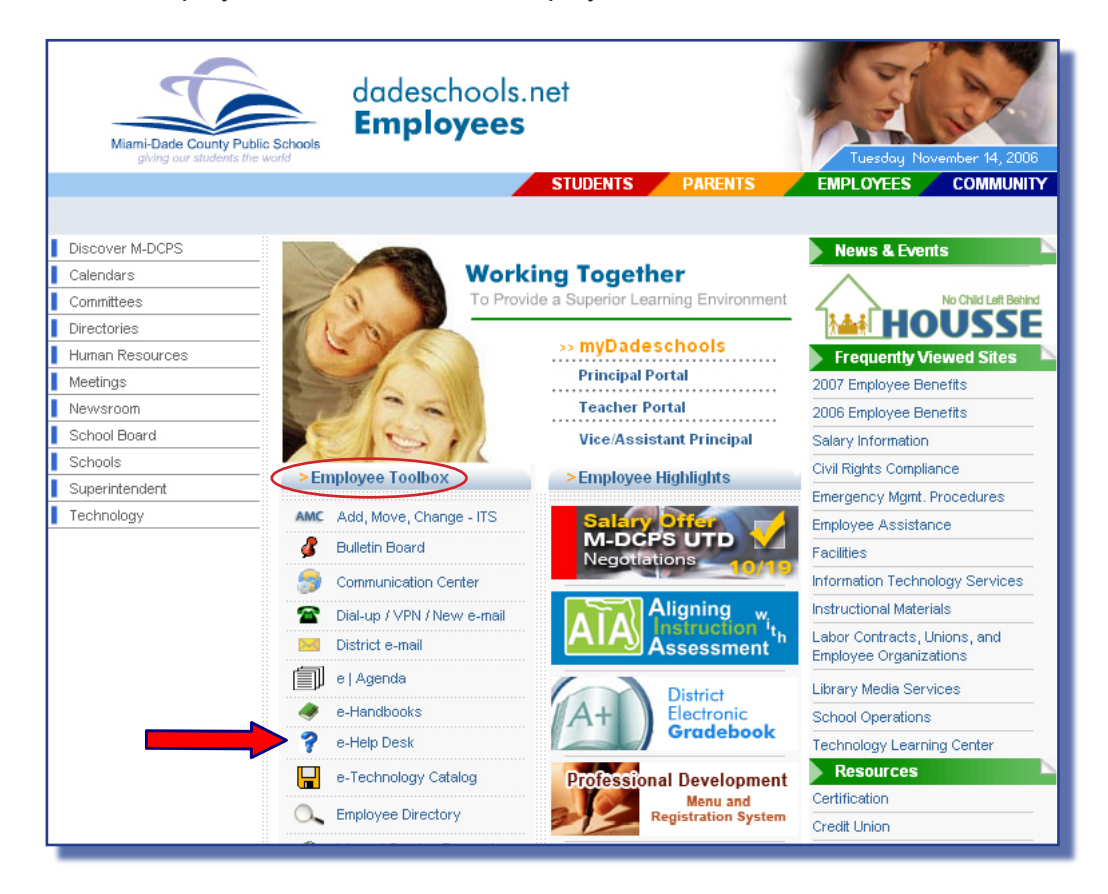

#### ▼ **Click e-Help Desk**

The **e-Help Desk** Web site will be displayed. To locate this link in the future, bookmark this page or create a desktop shortcut.

## *What You See*

The **e-Help Desk** Web site features several service options. Users can:

- search a database of topics
- **B** ask a specific question
- check the status of a question
- view the top frequently asked questions
- access e-Handbooks User Guides and Policy Manuals
- login to Heat Self Service

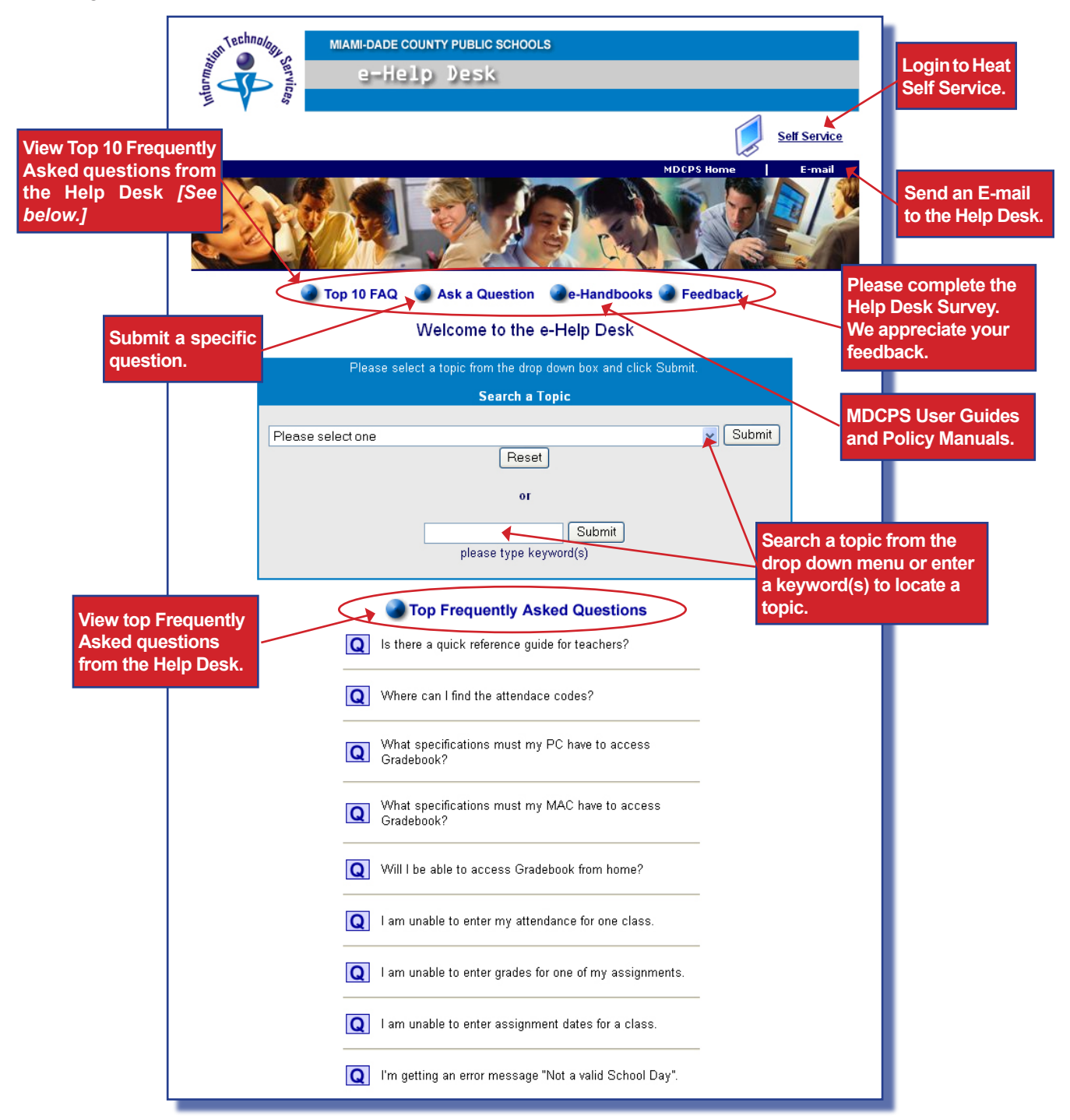

## *Search a Topic*

Users can access the Search a Topic option to locate information for a specific subject by utilizing a list of topics in the drop down box or typing a keyword(s) in the box provided.

In the **Search a Topic** section of the **[e-Help Desk](http://sus.dadeschools.net/helpdesk/)** Web page,

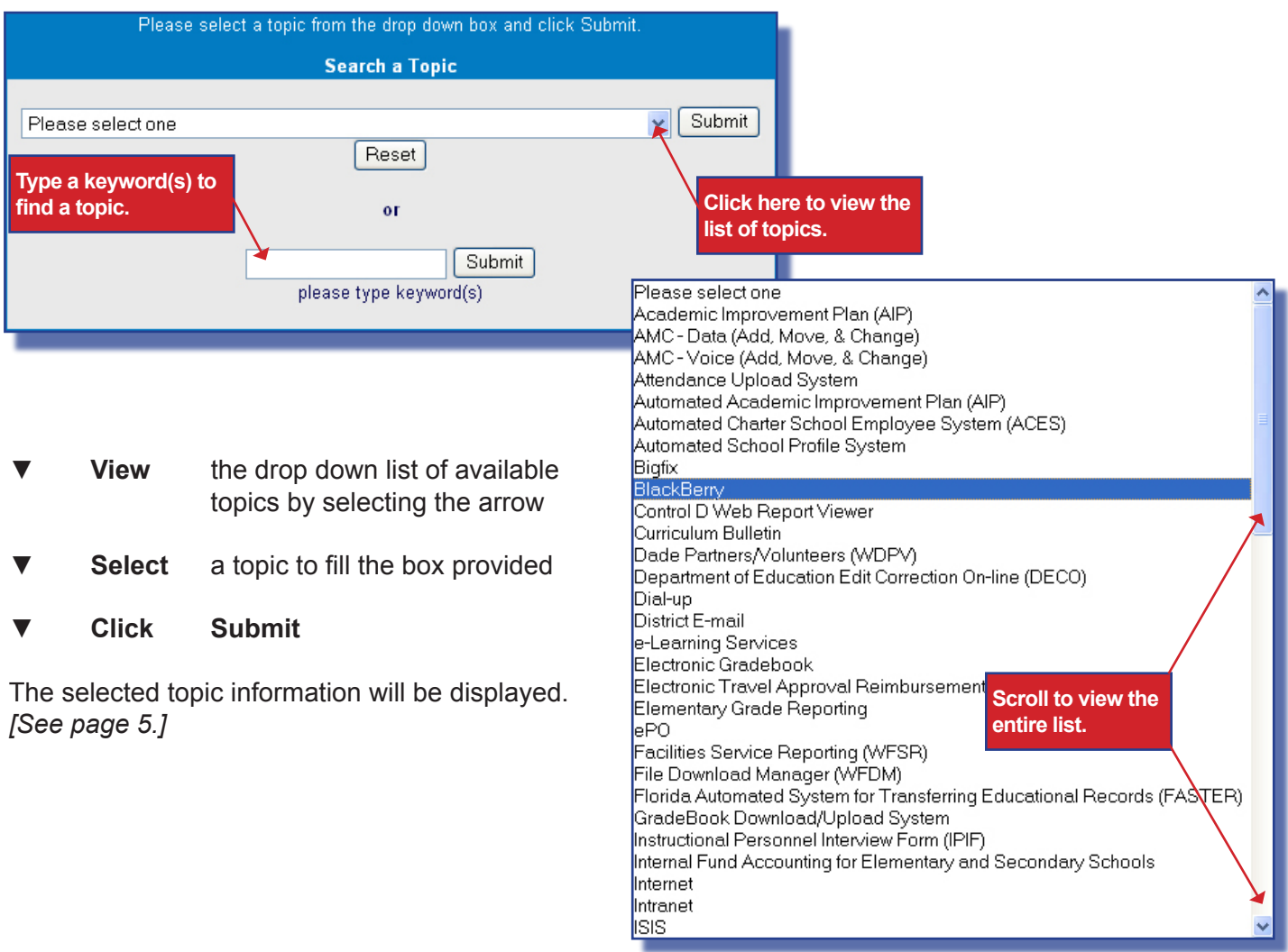

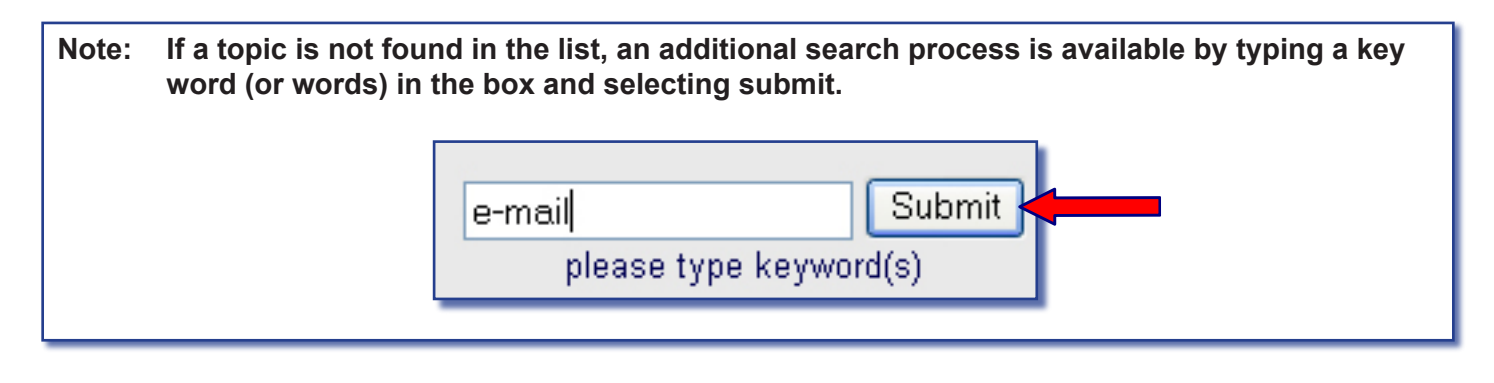

### *Viewing Search Results*

After submitting a topic, the information for the selected topic will be displayed. The topic will be listed with the number of matching results. The most frequently asked questions regarding that topic will also be displayed.

On the Topic Web page,

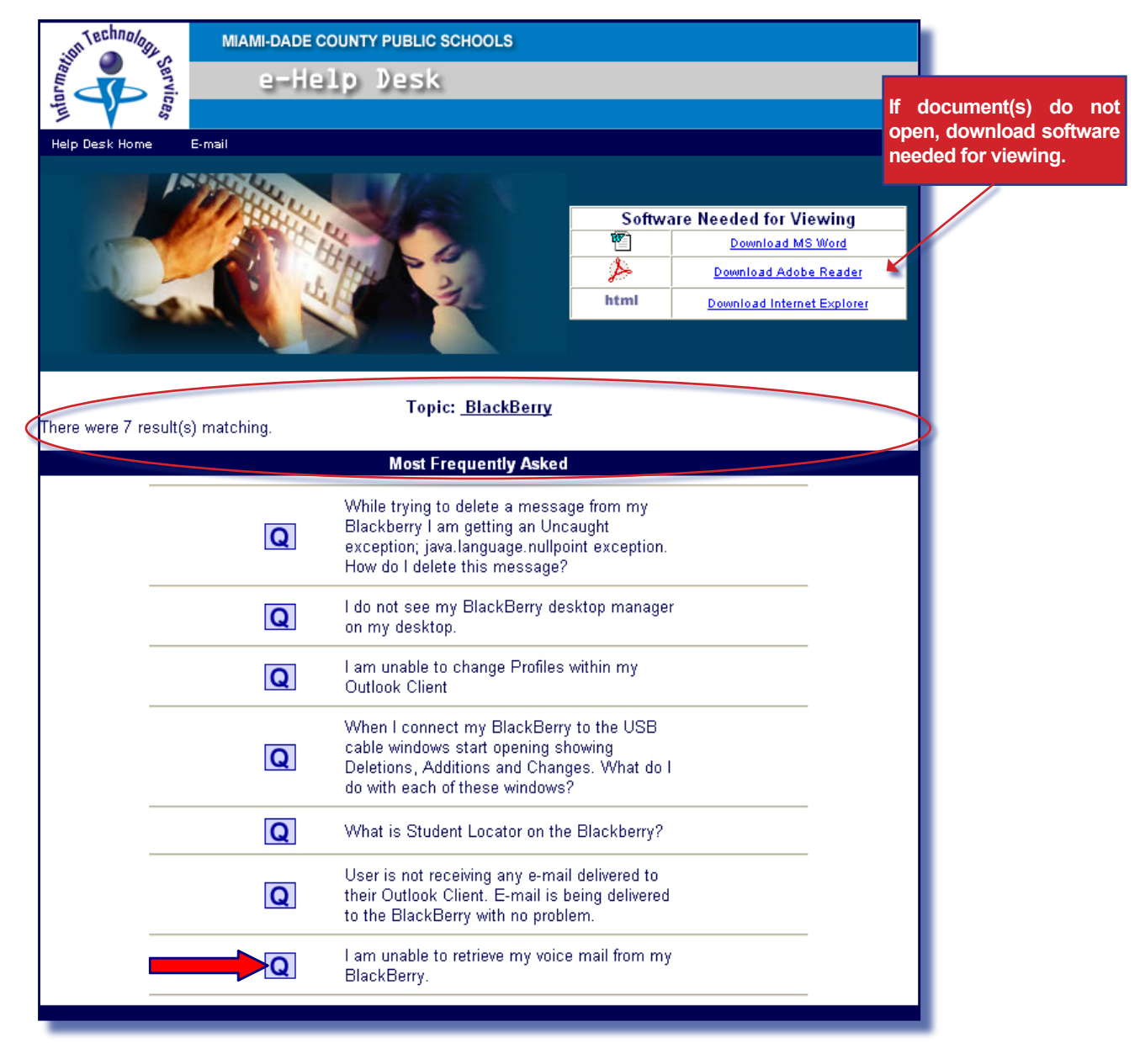

**Read** the Most Frequently Asked Questions to locate the appropriate inquiry

**Click** the  $\overline{Q}$  icon, view the answer

The answer will be displayed.

The answer will be displayed or a link will be provided for additional information.

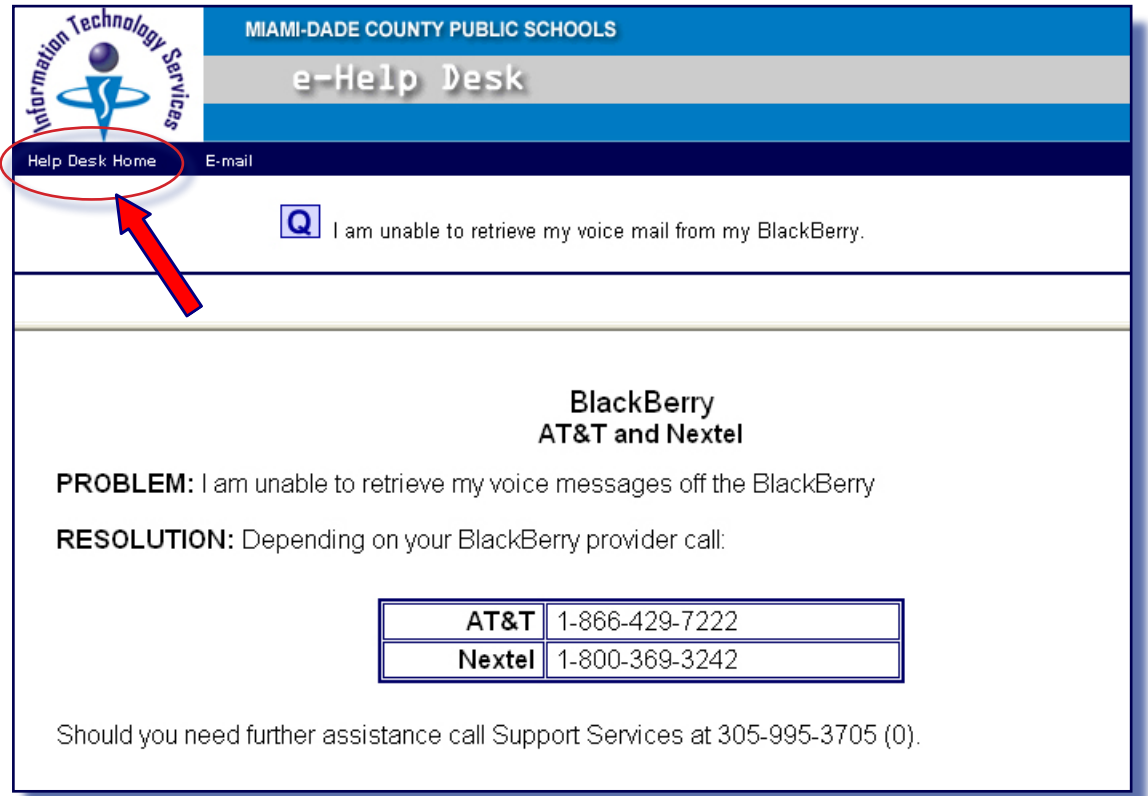

Some questions display a file download box before the answer page opens. If a File Download box displays,

▼ **Click Open**

The answer page will be displayed.

To go back to the e-Help Desk Web page,

**Click** on the **Help Desk Home** link

The e-Help Desk Web page will be displayed.

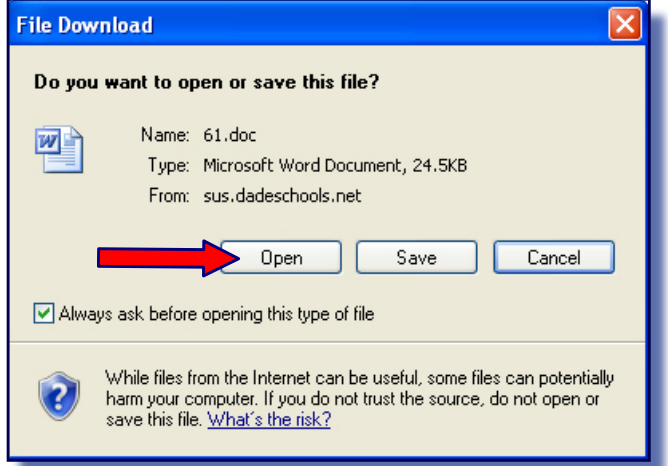

## *Ask a Question*

MDCPS employees with a valid employee number and district e-mail account may submit a specific question and confirm the status of their questions through the e-Help Desk Web site.

From the **[e-Help Desk](http://sus.dadeschools.net/helpdesk/)** Web page,

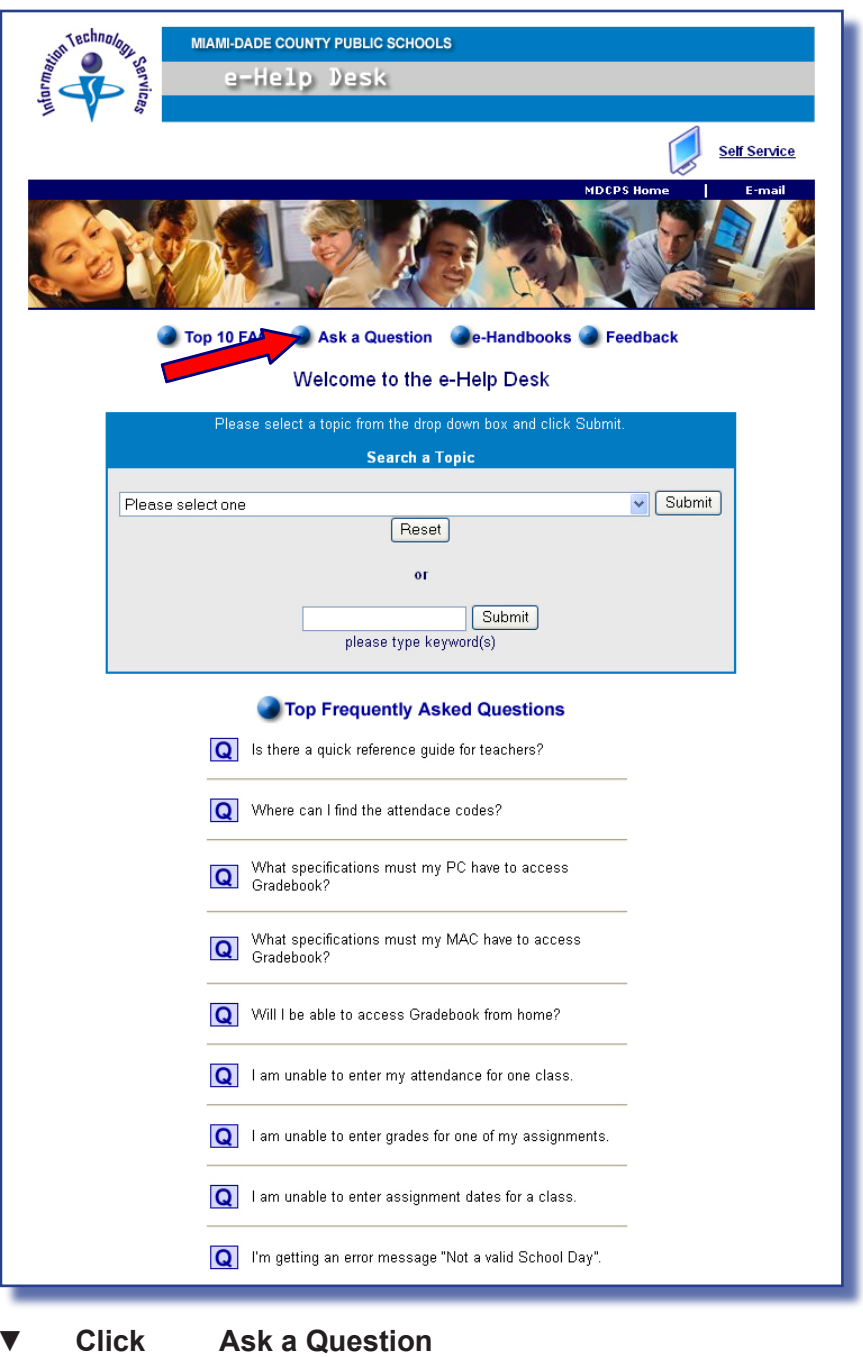

The **Ask a Question** Web page will be displayed.

On the **Ask a Question** Web page,

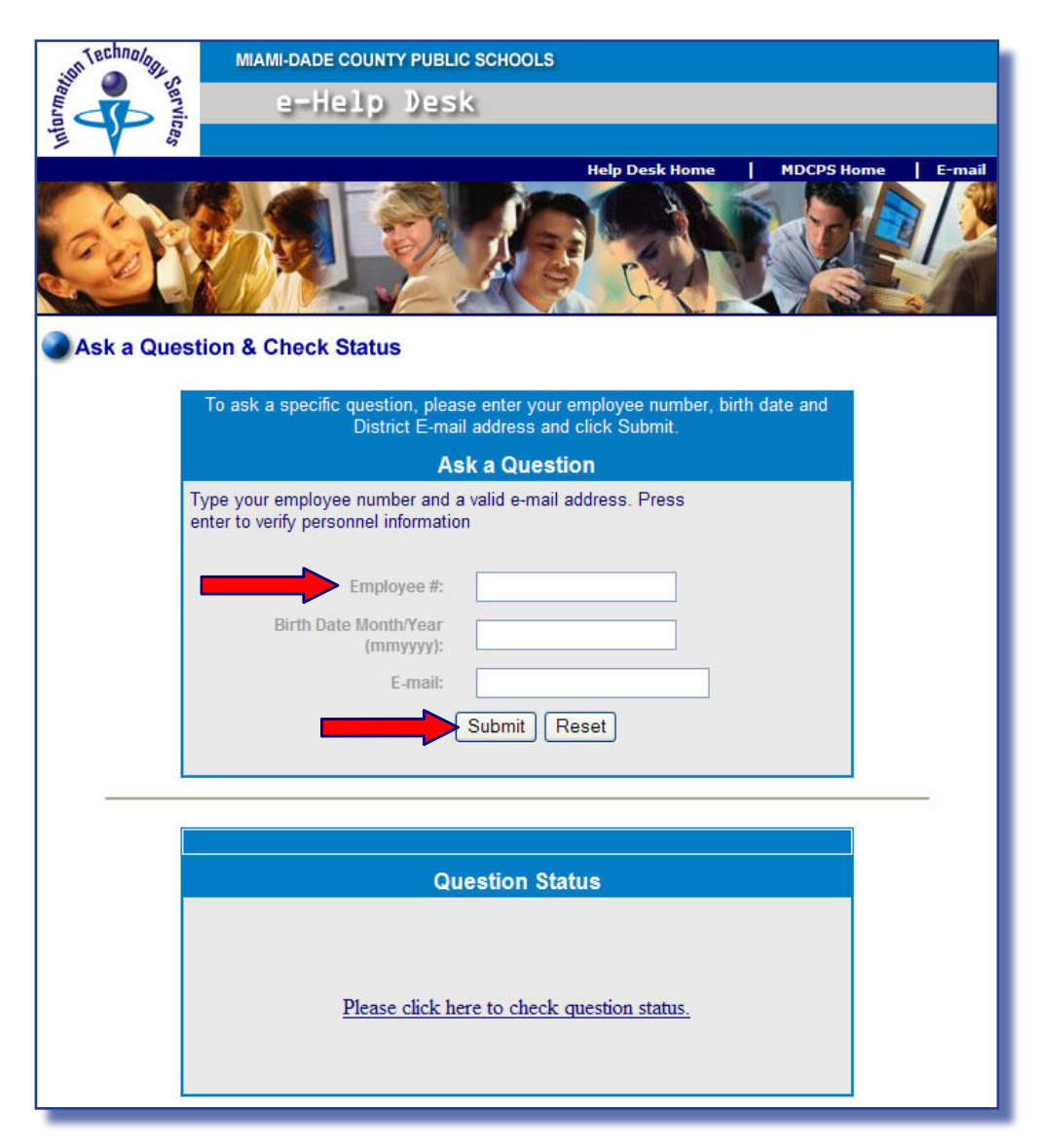

- **Type** Employee number Birth Date Month/Year (mmyyyy) District e-mail address
- ▼ **Click Submit**

The **Personnel Information** Web page will be displayed for verification.

**NOTE: Employees without a valid district e-mail account will be directed to a Web page for further instruction.**

On the **Personnel Information** Web page,

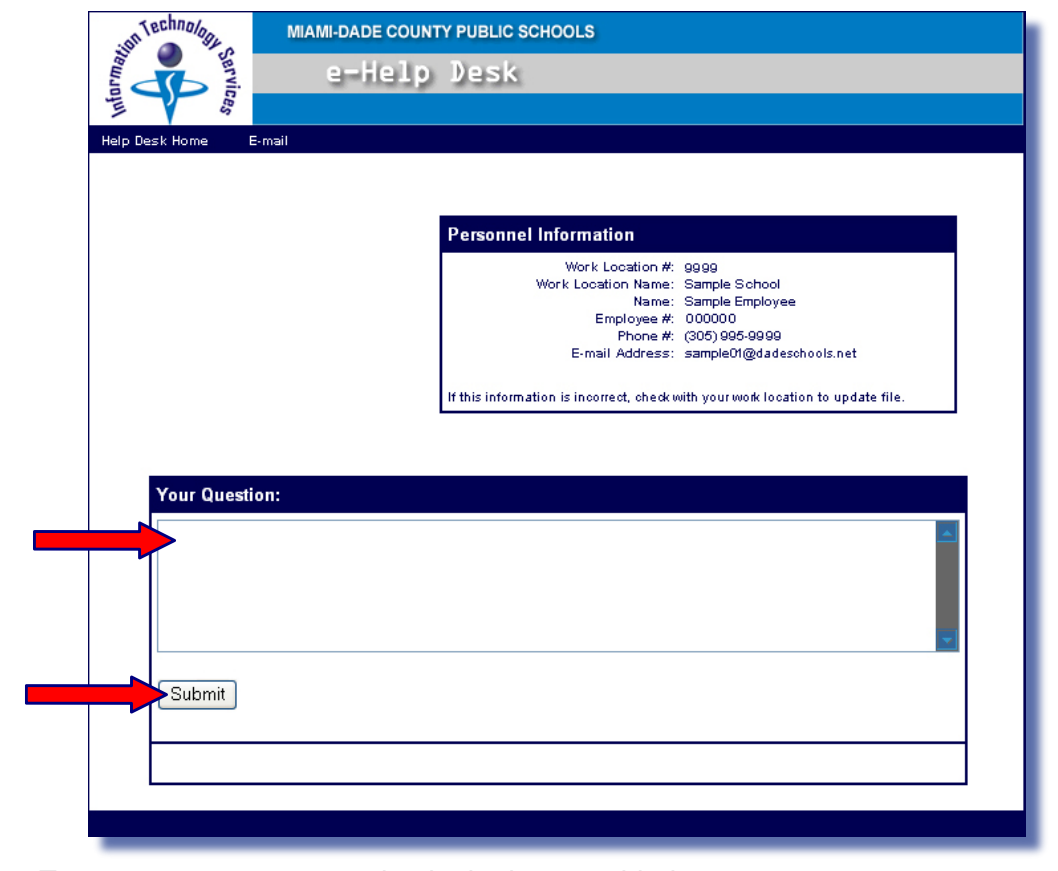

▼ **Type** your question in the box provided

**Click Submit** 

A confirmation Web page will be displayed. The e-Help Desk department will be in contact with you in reference to your request. You will be receiving and e-mail with your confirmation (incident) number.

All questions are responded to within 24 work hours.

For incident status or additional help, please visit our web page at [http://self](http://heat-hpk.dadeschools.net/heatselfservice/BlueBalloon/en-us/)[service.dadeschools.net](http://heat-hpk.dadeschools.net/heatselfservice/BlueBalloon/en-us/) or contact the Help Desk (305) 995-3705.

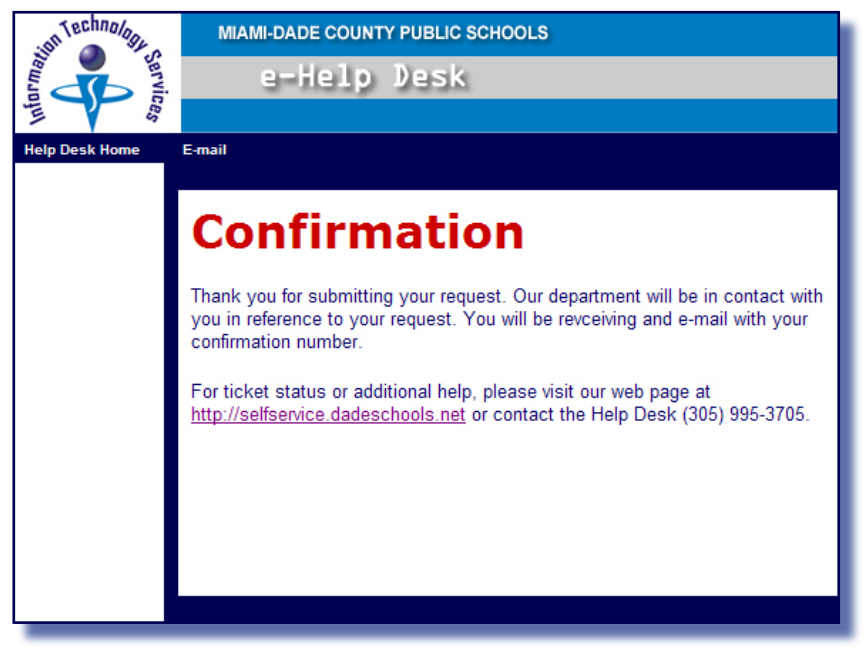

## *ITS Self Service to Check the Status*

Users can check the status of a question by entering the assigned confirmation (incident) number on the ITS Self Service Web page **[http://selfservice.dadeschools.net.](http://heat-hpk.dadeschools.net/heatselfservice/BlueBalloon/en-us/)** The ITS Self Service Web page can also be accessed from the e-Help Web Page. *[See page 3 to locate the link.]*

On the **Welcome to ITS Self Service** Web page,

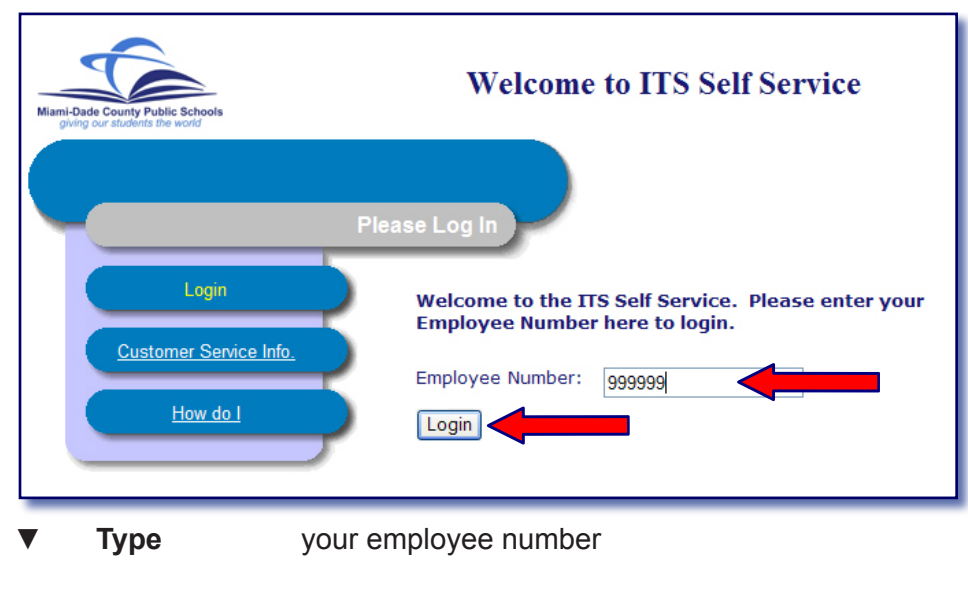

<sup>▼</sup> **Click Login** 

The **ITS Self Service Issue History** Web page will be displayed. The Issue History Web page will display a list of incidents previously reported by you.

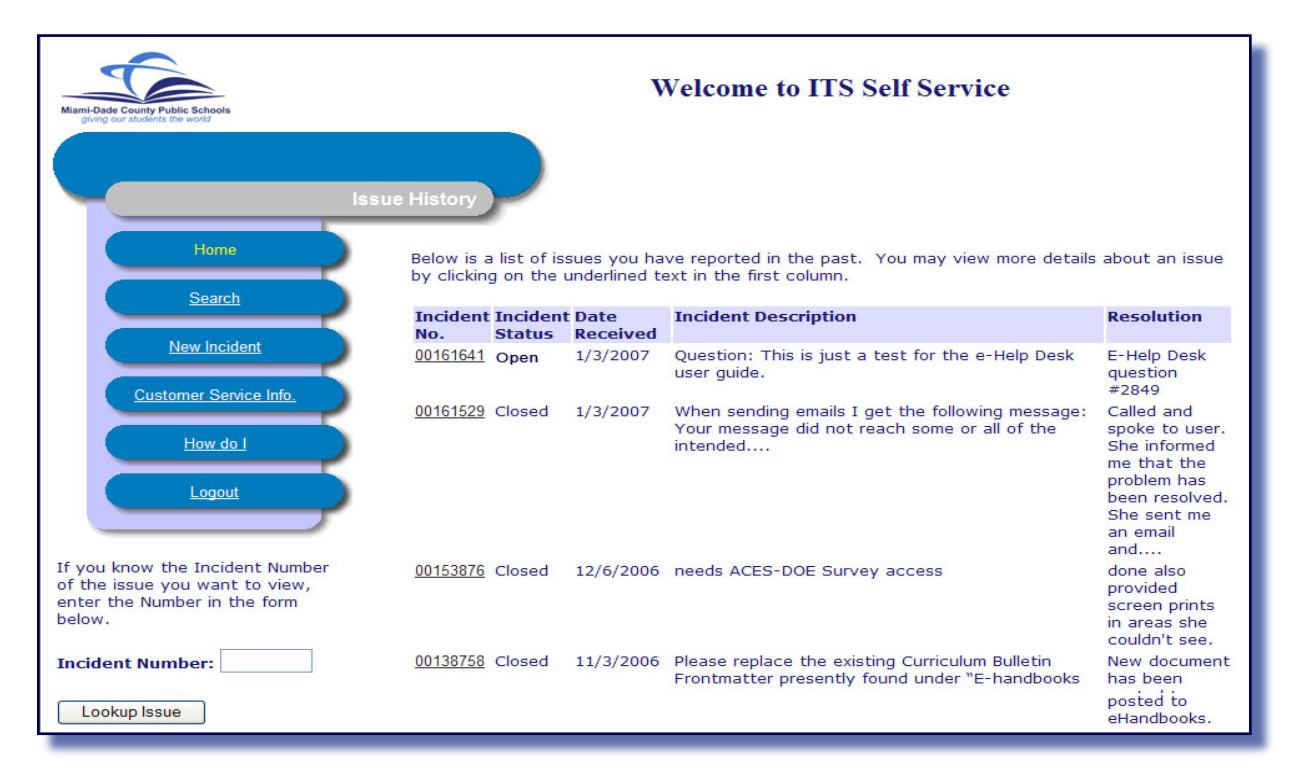

The **Lookup Issue** button, located at the bottom of the screen, can be used to view an incident you created. You must know the incident number and type it in the **Incident Number** field. Or you can click on the incident number displayed on the screen.

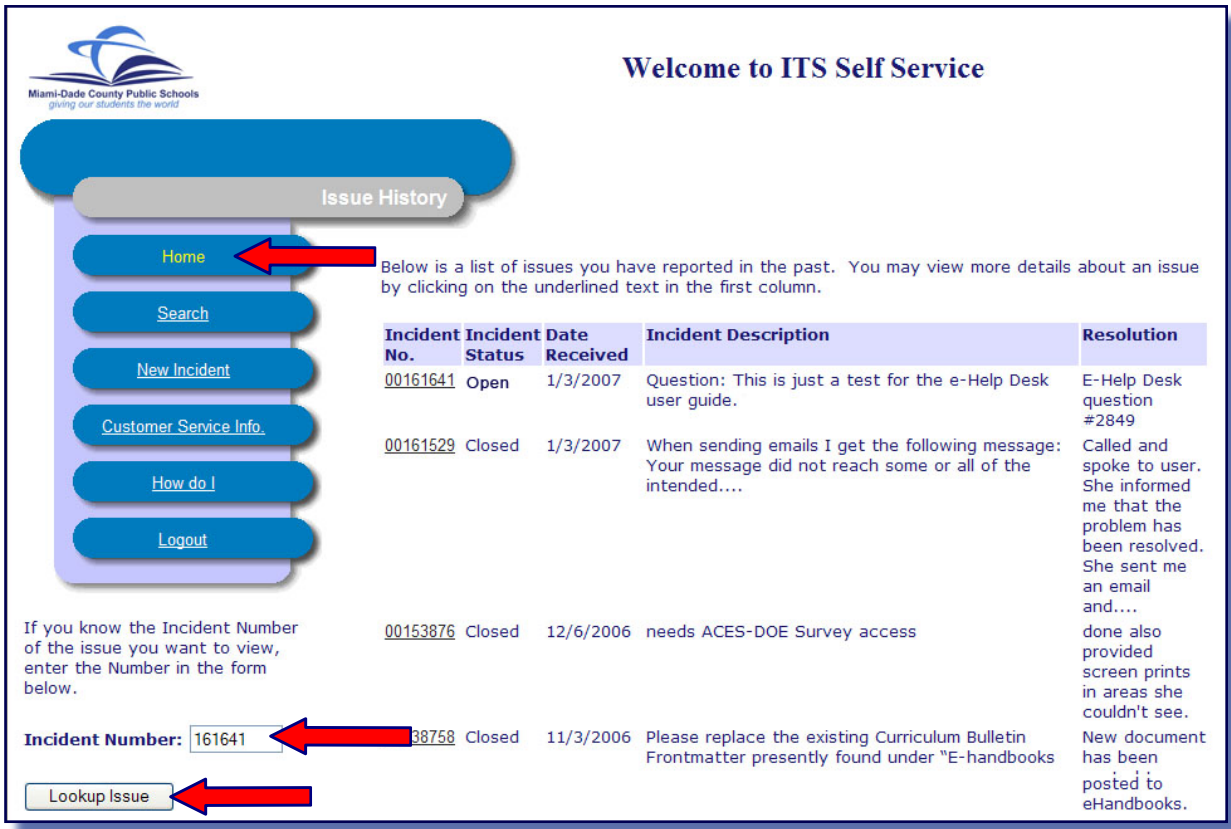

To look up an incident,

- ▼ **Type** the incident number in the **Incident Number** field
- ▼ **Click Lookup Issue**

The Issue Incident Record will be displayed.

**NOTE: To return to the Self Service Summary of your Incidents, click on the Home button located on the left side. Do Not use the BACK button on your Web browser screen.**

## *Whom to Contact for Assistance*

For questions or comments, please complete a HEAT Self Service desk incident at:

[http://selfservice.dadeschools.net/](http://heat-hpk.dadeschools.net/heatselfservice/BlueBalloon/en-us/)

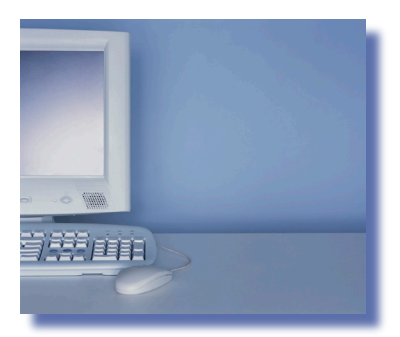

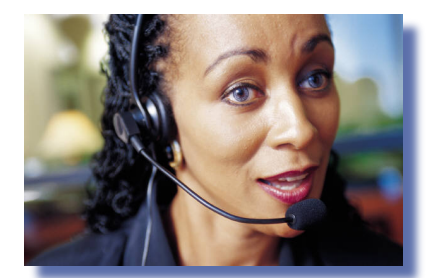

Or contact Information Technology Services, Help Desk at (305) 995-3705.